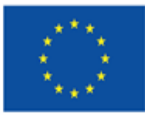

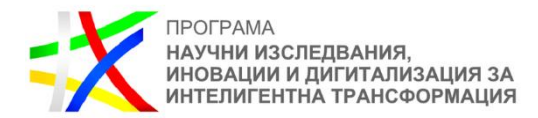

Vesela Rosenova Osikovska

Digitally signed by Vesela Rosenova Osikovska Date: 2024.05.09 16:19:59 +03'00'

# **УТВЪРДИЛ: ВЕСЕЛА ОСИКОВСКА**

*(Съгласно Заповед* №*РД-14-180/02.05.2024 г. на министъра на иновациите и растежа)*

# **РЪКОВОДСТВО**

# **ЗА БЕНЕФИЦИЕНТИ, ИЗПЪЛНЯВАЩИ ПРОЕКТИ ПО ПРИОРИТЕТ 2 НА ПРОГРАМА "НАУЧНИ ИЗСЛЕДВАНИЯ, ИНОВАЦИИ И ДИГИТАЛИЗАЦИЯ ЗА ИНТЕЛИГЕНТНА ТРАНСФОРМАЦИЯ"**

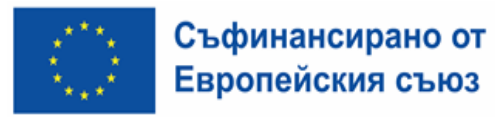

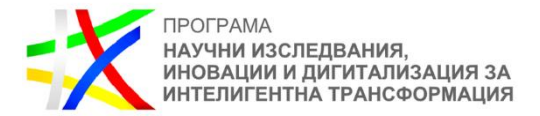

# **СЪДЪРЖАНИЕ**

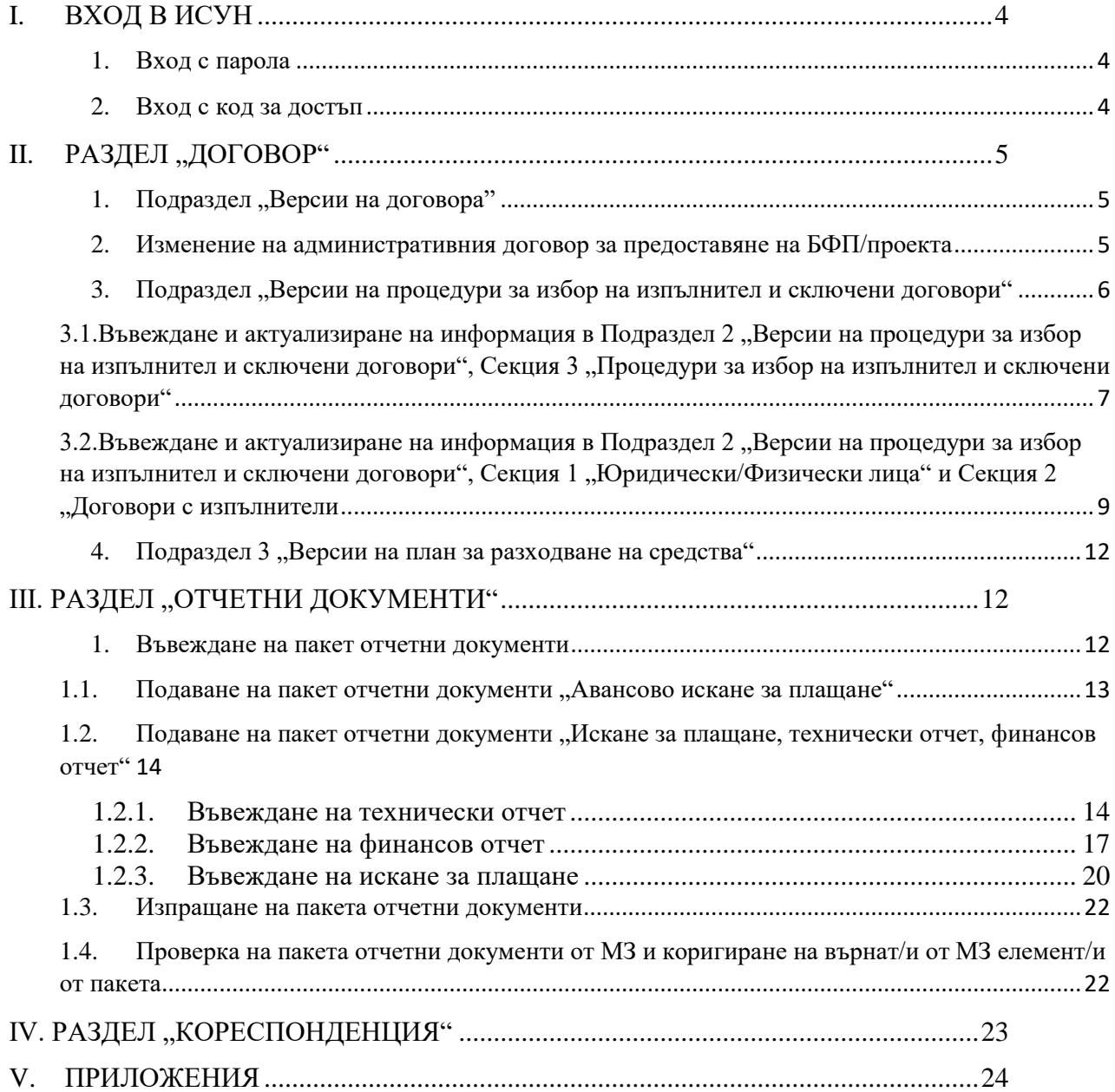

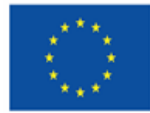

 $\overline{a}$ 

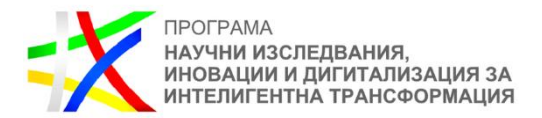

Това ръководство е предназначено за бенефициенти, изпълняващи проекти по приоритет 2 на програма "Научни изслелвания, иновации и дигитализация за интелигентна трансформация" (ПНИИДИТ). Междинното звено (МЗ) на ПНИИДИТ възстановява на бенефициентите действително извършени и верифицирани допустими преки разходи<sup>1</sup>, както и непреки разходи<sup>2</sup> (разходи за организация и управление и видимост, прозрачност и комуникация), които са изчислени на база единна ставка като процент върху допустимите преки разходи.

Отчитането и комуникацията с бенефициентите в изпълнение на проектите им приоритет 2 на ПНИИДИТ се извършва електронно чрез ИСУН<sup>3</sup>. Бенефициентът отчита изпълнението на проект, като подава искания за плащане, придружени от технически и финансови отчети, съгласно изискванията на административния договор и приложенията към него.

Това ръководство е задължително за бенефициентите в процеса на отчитане на изпълняваните от тях проекти и комуникация с МЗ на приоритет 2 на ПНИИДИТ чрез ИСУН.

Модулът за управление на проекти и отчитане на ИСУН е достъпен на адрес: [https://eumis2020.government.bg/Report/.](https://eumis2020.government.bg/Report/) Чрез този модул бенефициентите имат възможност да се отчитат електронно и да осъществяват комуникация с МЗ.

Допълнителни материали, подпомагащи бенефициентите могат да бъдат намерени на следния адрес: [https://eumis2020.government.bg/Report/s/Home/Manual.](https://eumis2020.government.bg/Report/s/Home/Manual)

 $^1$  "Преки разходи" са разходите, свързани с изпълнението на дейностите по съответния проект, които са пряко насочени към постигането на неговите цели и резултати.

<sup>&</sup>lt;sup>2</sup> "Непреки разходи" разходи, които са свързани с изпълнението на проекта, не допринасят пряко за постигането на неговите цели и резултати, но са необходими за неговото цялостно администриране, управление, оценка и добро финансово изпълнение, както и разходите за видимост, прозрачност и комуникация.

 $3$  Информационната система за управление и наблюдение на средствата от ЕСФУ.

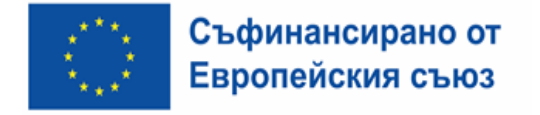

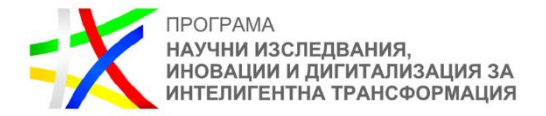

# <span id="page-3-0"></span>**I. ВХОД В ИСУН**

Права за достъп до ИСУН, свързани с конкретен проект се предоставят въз основа на подаденото от бенефициента заявление за създаване на профил за достъп в ИСУН по образец (Приложения № VII и VIII към Административния договор). Профилите за достъп към административен договор има възможност да бъдат създадени от кандидатите в модул "Електронно кандидатстване" или от потребители от Управляващия орган (УО/МЗ) със съответните права.

Кандидатите имат възможност да създадат профил за отчитане на административен договор в модул "Електронно кандидатстване". В раздел "Проектни предложения" кандидатите избират таб "Профили за Е-Отчитане". След избор на бутон "Добави профил" се визуализира списък с всички подадени проектни предложения от кандидата. След избор на бутон "Добави профил" към всяко проектно предложение системата визуализира екран за попълване на необходимата информация: електронна поща, идентификатор - ЕГН или ЛНЧ, ЕГН/ЛНЧ, собствено име, фамилия и телефон. Към всеки потребителски профил за модул "Електронно отчитане" кандидатите следва да прикачат попълнено и подписано Заявление за Ръководител на проект или Заявление за упълномощено лице. След попълване на информацията кандидатът посредством бутон "Продължи" и бутон "Изпрати" изпраща данните за профили към УО/МЗ за проверка и потвърждение и статусът на профила се променя на "Чака одобрение". След активиране на профила за достъп до модул "Електронно отчитане" статусът на профила се променя на "Активен" и потребителят получава електронно съобщение на посочената електронна поща.

Препоръчва се лицата с права за достъп до ИСУН във връзка с конкретен проект да са поне две. Заявлението се подписва от законния представител на бенефициента или оправомощено от него лице. Заявлението може да бъде подписано на хартия и сканирано или да бъде подписано с квалифициран електронен подпис. Когато заявлението е подписано от оправомощено лице, се представя и документът за оправомощаване.

### <span id="page-3-1"></span>**1. Вход с парола**

Този достъп се осъществява с помощта на потребителско име и парола и е предназначен само за лице, на което УО/МЗ е предоставил права за достъп въз основа на подадено от бенефициента заявление.

От този профил оторизираното лице има възможност да управлява проекта, да извършва електронна комуникация с МЗ, да предоставя права за достъп на експертите, подпомагащи го в отчитането.

### <span id="page-3-2"></span>**2. Вход с код за достъп**

Този достъп е предназначен за лицата, подпомагащи оторизираното/ите в заявлението лице/а при отчитането на проект, и се осъществява с помощта на потребителско име, номер на договор и код за достъп. С този достъп, според предоставените му права, съответното лице има възможност да разглежда досието на административния договор за предоставяне на БФП и неговите изменения , да следи комуникацията с МЗ, да въвежда, редактира и чете различните отчетни документи. Права до различните документи се създават и управляват от оторизираното в заявлението по т. 1 лице/а.

Потребителят с код за достъп има ограничени права, които се свеждат до четене и/или писане в разделите на системата.

За да се създаде профил в системата за "Вход с код за достъп", се следват стъпките в раздели 2 "Вход в системата" и 3 "Управление на асоциирани към договор профили" от

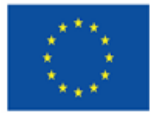

Съфинансирано от Европейския съюз

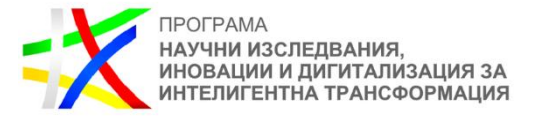

"Ръководство за потребителя за модул "Е-Управление на проекти" [\(https://eumis2020.government.bg/Report/s/Home/Manual\)](https://eumis2020.government.bg/Report/s/Home/Manual).

# <span id="page-4-0"></span>**II. РАЗДЕЛ .ДОГОВОР"**

За да се прегледа досието на проект или да се извърши отчитане по него, от основното меню се избира "Договори". Системата визуализира списък с проекти. От списъка се избира проектът, по който ще се работи.

## <span id="page-4-1"></span>1. Подраздел "Версии на договора"

Системата визуализира досието на избрания проект. В Раздел "Договор" могат да се проследят и разгледат версиите и измененията по административния договор за предоставяне на БФП.

В отделните секции на Подраздел 1 "Версии на договора" се съдържа съответната актуална информация по проекта, въведена от бенефициента на етапа на кандидатстване или изменена впоследствие по реда, предвиден в договора за предоставяне на БФП.

### <span id="page-4-2"></span>**2. Изменение на административния договор за предоставяне на БФП/проекта**

Изменения на проекта по искане на бенефициента се извършват след подаване на искане за изменение в Раздел "Договор", Подраздел 1 "Версии на договора" чрез избор на бутона + ИСКАНЕ ЗА ИЗМЕНЕНИЕ/ПРОМЯНА. В случай че вече има внесено по този начин искане за изменение на проекта, което все още се разглежда от МЗ или се процедира изменение по инициатива на МЗ, вместо бутона + ИСКАНЕ ЗА ИЗМЕНЕНИЕ/ПРОМЯНА се визуализира съобщение, че договорът за БФП е в процес на изменение/промяна и в момента не може да бъде създаденo ново. Едва след като МЗ приключи процеса с одобрение или отхвърляне на искането, бенефициентът ще има възможност да подаде следващо.

В полето "Описание на исканите промени" се записва кратък текст относно исканото изменение. В "Прикачени документи" задължително се прикачва Искане за изменение, попълнено по образец, представляващ приложение към относимите Условия за изпълнение. Искането се подписва от законния представител на бенефициента или оправомощено от него лице, като във втория случай следва да се прикачи и документът за оправомощаване. В "Прикачени документи" се представят и всички останали относими към искането за изменение документи като напр. автобиография на член на екипа за организация и управление на проекта, оферти и др.

Прикачването се извършва чрез избор на бутона "Добави", като това се повтаря за всеки следващ документ, който следва да се прикачи. В полето "Описание" накратко се записва наименованието на файла.

В "Договор за БФП" се визуализират разделите на формуляра за кандидатстване, с изключение на Плана за външно възлагане. Съобразно исканото изменение, бенефициентът може да прави редакции в раздели 1, 2, 4, 6, 7, 8, 9, 10 и 11.

Възможността за нанасяне на промени се активира след натискане на бутона преди съответния раздел, което отваря полетата за редакция.

Исканите изменения се нанасят, като съответните полета в относимите раздели се редактират в желания вид. В случай че исканото изменение налага корекции в Плана за

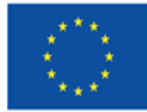

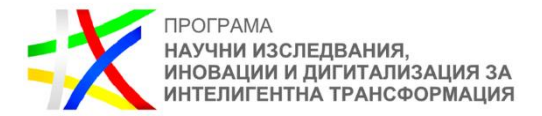

външно възлагане, бенефициентът следва да ги отрази в Раздел "Договор", Подраздел 2 "Версии на процедури за избор на изпълнител и сключени договори", Секция 3 "Процедури за избор на изпълнител и сключени договори" (вж. следващия подраздел в това ръководство).

Работата с формулярите в системата позволява данните да се запазят в режим "Чернова" чрез избор на бутон "Запази като чернова".

След като исканите промени са нанесени, се продължава с бутон "Продължи". Системата извършва проверка на въведените данни и ако не открие допуснати грешки, документът може да бъде приключен чрез избор на бутон "Приключи".

Изпращането на искането за изменение се извършва с бутона  $\bullet$  . Изпрати към УО".

Визуализира се съобщение, че искането е изпратено успешно. Статусът на искането се променя "В проверка". По време на обработката му от страна на МЗ бенефициентът няма възможност за редакция, а само за преглед на изпратеното искане за изменение.

В случай че МЗ установи нередовности, непълноти и/или несъответствия в искането за изменение, може да го върне на бенефициента, като поиска от него тяхното отстраняване или представянето на допълнителни документи в определен срок.

Чрез бутона за редакция бенефициентът следва да извърши необходимите корекции в искането за изменение, след което да го изпрати на МЗ по начина, указан по-горе. След като бъде изпратено, коригираното искане за изменение се проверява от МЗ и може отново да бъде върнато за корекции, да бъде отхвърлено или одобрено, за което бенефициентът получава нотификация.

### <span id="page-5-0"></span>3. Подраздел "Версии на процедури за избор на изпълнител и сключени договори"

# **ВАЖНО:**

- *Във всички относими полета, предназначени за попълване, бенефициентът въвежда съответната информация. Това се отнася за всички останали раздели, подраздели и секции, които се коментират в това ръководство.*
- *Информацията и документите, които се въвеждат в този раздел следва да бъдат относими към преките разходи по проекта.*
- *Работата с формулярите за попълване позволява:* 
	- *Запазването на данните в режим "Чернова" чрез избор на бутон "Запази като чернова";*
	- *Извършването на системна проверка на попълнените данни чрез избор на бутон "Провери формуляра за грешки";*
	- *Преминаването на екран за преглед на въведената информация с избор на бутон "Продължи";*
	- *След избирането на бутон "Продължи", системата извършва проверка на въведените данни. Ако системата не открие допуснати грешки и/или предпоставки за възможни грешки, формулярът се зарежда в режим за преглед и статусът на документа може да бъде променен на "Приключен" чрез избор на бутон "Приключи";*

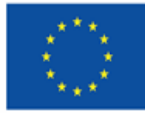

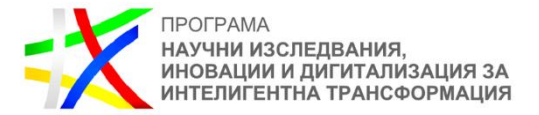

 *Всяка промяна и добавяне се извършват през бутон "Редакция", а преглед се осъществява през бутон "Преглед".*

Подраздел "Версии на процедури за избор на изпълнител и сключени договори" се попълва от бенефициента текущо, като преди подаване на пакет отчетни документи се актуализира задължително.

### **ВАЖНО:**

- *В този подраздел следва да са въведени всички процедури за избор на изпълнители (в т.ч. чрез събиране на оферти с обява или покана) и договори с изпълнители, относими към преките разходи, като при необходимост информацията се актуализира и допълва.*
- *При извършване на промени в подраздел "Версии на процедури за избор на изпълнител и сключени договори" бенефициентът задължително уведомява за това МЗ през модула за кореспонденция (вж. т. IV "Кореспонденция" от това ръководство), като уточнява в коя секция и какви са нанесените промени.*

В подраздел "Версии на процедури за избор на изпълнител и сключени договори" се визуализира информация за всички физически/юридически лица, изпълняващи дейности по проекта, съответно сключени договори с изпълнители, както и информация за процедурите за избор на изпълнители в следните секции:

### <span id="page-6-0"></span>**3.1.Въвеждане и актуализиране на информация в Подраздел 2 "Версии на процедури** за избор на изпълнител и сключени договори", Секция 3 "Процедури за избор на **изпълнител и сключени договори"**

За да се въведе нова процедура за избор на изпълнител или сключен договор или да се създаде актуална версия на вече въведен, е необходимо да се избере бутон "+ НОВИ ПРОЦЕДУРИ ЗА ИЗБОР НА ИЗПЪЛНИТЕЛ И СКЛЮЧЕНИ ДОГОВОРИ".

В секцията е необходимо да бъдат въведени данни относно всички планирани, обявени или проведени процедури за избор на изпълнители *(в т.ч. чрез събиране на оферти с обява или покана*) по реда на Закона за обществените поръчки (ЗОП) или Глава четвърта "Специални правила за определяне на изпълнител от бенефициенти на безвъзмездна финансова помощ" от Закона за управление на средствата от Европейските фондове при споделено управление (ЗУСЕФСУ), свързани с изпълнението на дейностите и **относими към преките разходи по** проекта, с изключение на извършеното директно възлагане под нормативно определените прагове.

В секцията следва да се въведе информация и за обявени за нуждите на възложителя обществените поръчки (без директното възлагане), а не за конкретния проект, по които ще се иска възстановяване на извършени преки разходи, напр. закупуване на самолетни билети, доставка на материали и др.

Информацията в Секция 3 "Процедури за избор на изпълнител и сключени договори" се **допълва и актуализира текущо**, като при извършване на промени бенефициентът **задължително** уведомява за това МЗ през модула за кореспонденция (вж. т. IV "Кореспонденция" от това ръководство), като уточнява в коя секция и какви са нанесените промени. Попълват се всички относими полета.

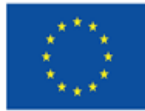

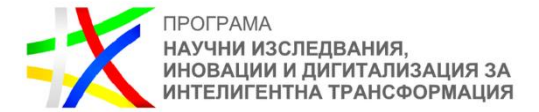

В "Прикачени документи" следва да се прикачи сканирана цялата документация по проведения избор на изпълнител.

В тази секция бенефициентът следва задължително да представи и следните документи по образец от настоящето Ръководство :

- Справка за възложени дейности, сходни с дейностите по проекта за предходните 12 месеца от решението за откриване на процедура за обществена поръчка , – по образец (Приложение № Р5 ).
- Декларация за липса на конфликт на интереси по смисъла на чл. 61 от Регламент (ЕС, Евратом) № 2018/1046 – по образец (Приложени № Р6)

**ВАЖНО:** Декларацията се попълва и подписва от следните лица:

- 1. ръководителя на възложителя или всяко лице, на което възложителя е делегирал свои задължения, свързани с възлагане на конкретната обществена поръчка;
- 2. членове на УС на възложителя ако е приложимо;
- 3. служители, които участват при съставянето/изготвянето на документацията за участие/ отделни части от документацията за обществената поръчка;
- 4. лица, управомощени да представляват външни за възложителя организации;
- 5. експерти, които изпълняват отделни задачи, свързани с изготвянето на документацията за участие в нея**.**

*\*Лицата, които участват в подготовката на обществена поръчка следва да попълват и подписват декларацията по образец (Приложени №* № Р6*) към момента на стартиране на действията по подготовка на съответната процедура, а възложителя и членовете на управителните му органи, и съответно – управомощените от него лица - преди одобряване на доклада/протокола от работата на комисията за оценка .* - Справка за лицата участвали при подготовка на документация за обществена поръчка (процедура) по реда на ЗОП/ПМС - по образец (Приложени № Р7)

**ВАЖНО:** Справката следва да съдържа информация не само за външните лица, разработвали документацията за участие или части от нея, но и за всички служители, които допринасят за съставянето/изготвянето на документите от административното досие на обществената поръчка.

При възлагане на обществени поръчки за разработка, надграждане или внедряване на информационни системи или електронни услуги на стойност равна или по-висока от стойността по прага по чл. 20, ал. 4, т. 2 от Закона за обществените поръчки.,

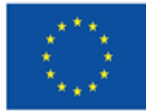

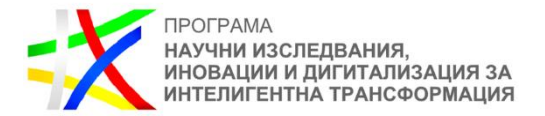

бенефициентът е длъжен да представи доказателство за изпълнение на изискването на чл. 58б от Закона за електронното управление (ЗЕУ) от което да е видно, че е извършена оценка на техническите спецификации за съответствие с изискванията на чл. 58а от ЗЕУ. Представянето на доказателството се извършва чрез прикачването му в Секция 3 "Процедури за избор на изпълнител и сключени договори", "Прикачени документи".

### **ВАЖНО:**

- *Документацията по проведения избор на изпълнител включително и сключения договор се прикачват в срок до 15 работни дни от сключването на договор с избрания изпълнител. Документите, които се представят, както и формата, в който следва да бъдат записани, са посочени в Приложение № Р3 към това ръководство.*
- *МЗ осъществява последващ контрол на всички процедури за избор на изпълнители (вкл. събиране на оферти с обява или покана) за реализиране на дейностите по проекта, независимо от основанието, на което са проведени, вида им и прогнозната им стойност, включително такива, които са обявени за нуждите на възложителя, но по тях ще се извършват преки разходи по проекта.*

Следва избиране на бутон "Продължи".

### <span id="page-8-0"></span>3.2.Въвеждане и актуализиране на информация в Подраздел 2 "Версии на **процедури за избор на изпълнител и сключени договори", Секция 1 "Юридически/Физически лица" и Секция 2 "Договори с изпълнители"**

За да се въведе сключен договор в Секция 2 "Договори с изпълнители", първо трябва да се въведат данните на изпълнителите на дейности по проекта в Секция 1 "Юридически/Физически лица".

### **ВАЖНО:**

- *В Секция 1 "Юридически/Физически лица" се въвежда информация за всички лица, които са ангажирани с преки дейности по изпълнение на проект, с изключение на работниците/служителите на бенефициента, заети на трудово/служебно правоотношение.*
- *В Секция 1 "Юридически/Физически лица" не се въвежда информация за лица, ангажирани с дейности, относими единствено към непреките разходи.*
- *В Секция 1 "Юридически/Физически лица" се въвежда и информация за юридически/физически лица, на които се изплаща пряк разход за възложена дейност без сключването на писмен договор, с изключение на пътни и квартирни разходи за командировка в случаите, в които тези разходи не се извършват по договор с изпълнител.*

Системата е свързана с търговския регистър и в случай че избраният изпълнител е регистрирано българско юридическо лице, е възможно чрез бутон "Търси по Булстат", след като е въведен Булстат, автоматично да бъдат извлечени данните, вместо да се въвеждат на ръка. За въвеждане на данни за физически лица, които изпълняват дейности по проекта, относими към преките разходи (не се отнася за персонал по трудово/служебно правоотношение), от падащото меню се избира опция "Булстат за свободни професии (ЕГН)" и се въвеждат съответните данни за лицето.

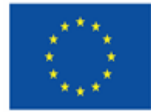

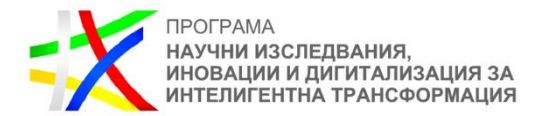

След като бъдат въведени данните относно изпълнителя, се въвеждат данните за сключения договор в Секция 2 "Договори с изпълнители" (ако е приложимо). Въвеждат се всички договори с физически и юридически лица (без трудови договори), пряко свързани с възлагането на дейности **по изпълнението** на проекта (включително директното възлагане), както и други договори на съответната администрация-бенефициент, по които се отчитат **преки** разходи по проекта.

### **ВАЖНО:**

*В Секция 1 "Договори с изпълнители" не се въвежда информация за договори за дейности, относими единствено към непреките разходи.*

Информацията, която се въвежда в отделните полета относно стойност на договора е както следва:

- *"Обща сума на договора без ДДС"*  Въвежда се стойността на договора без ДДС. Ако изпълнителят не е регистриран по ДДС, се въвежда стойността на сключения договор.
- *"Сума на договора, финансирана по проекта без ДДС"*  Въвежда се само частта от общата стойност на договора, която се отнася за проекта без ДДС. В случай че по сключеният договор се извършва разход освен по проекта и по други дейности на бенефициента/партньора и не може да се определи коректно стойността, относима към проекта (напр. договор за доставка на канцеларски материали, осигуряване на самолетни билети и др.), в полето се нанася стойността на съответния разход по одобрения бюджет/финансовата обосновка без ДДС. В случай че договорът е с обособени позиции и само част от тях касаят проекта, в полето се попълва стойността само на относимите обособени позиции без ДДС.
- *"Сума на ДДС по договора, финансирана по проекта, ако е допустим разход"*  Въвежда се стойността на ДДС, когато е допустим за финансиране разход.
- *"Обща стойност на договора, финансирана по проекта"*  Системата автоматично изчислява общата сума ("Сума на договора, финансирана по проекта без ДДС" + "Сума на ДДС по договора, финансирана по проекта, ако е допустим разход").
- *"Разлика от одобрения бюджет"*

Въвежда се разликата между стойността на договора, финансирана по проекта с ДДС, и заложения разход в бюджета/финансовата обосновка за дейността, за която се отнася договора (напр. при предвидени 10 000 лв. по одобрен бюджет и сключен договор за 8 500 лв., се посочва сума в размер на 1 500 лв.).

 *"Обща стойност на актуалния анекс***"**  Посочва се актуалната стойност на договора, само в случай че същата е изменена с анекс.

В "Списък от дейности по бюджетни редове" **задължително** се отбелязва за изпълнението на коя дейност/кои дейности се отнася съответният договор, както и по кой ред/кои редове от бюджета.

В случаите, когато даден договор е сключен чрез директно възлагане, е необходимо да бъде активирана отметка "Без процедура", при избор на която системата няма да изисква обвързване на договора с процедура за избор на изпълнител.

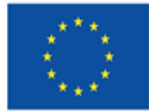

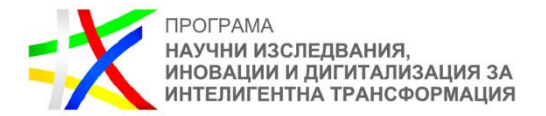

В случай че избраният изпълнител е обединение или е декларирал, че ще използва подизпълнител/и, трябва да се маркира "Да" в поле "Има подизпълнители или членове на обединението". В менюто, което се отваря, се попълват данните за съответния подизпълнител или член на обединението. Чрез бутон "Добави" се въвеждат толкова подизпълнители/членове на обединение, колкото е необходимо.

### **ВАЖНО:**

*В случаите, в които избраният изпълнител е обединение или ще използва подизпълнители, първо в Секция 1 "Юридически/Физически лица" се въвежда информация за всяко от тях – изпълнител, обединение, членове на обединението, поизпълнители. Това е задължително, за да се заредят опциите в падащото меню в полетата за наименование на изпълнителя и подизпълнителя или членовете на обединението в Секция 2 "Договори с изпълнители". Ако те не са въведени преди това в Секция 1 "Юридически/Физически лица", в Секция 2 "Договори с изпълнители" няма да са налични като възможности за избор от падащото меню.* 

След като приключи въвеждането на изискуемите данни, в "Прикачени документи" се прикачва сканирано копие на сключения договор с избрания изпълнител и приложенията към него (техническа спецификация, техническо предложение, ценово предложение и др.), както и анекс/допълнително споразумение (ако е приложимо).

#### **ВАЖНО:**

*Към всеки прикачен договор се представя и списък на обществените поръчки с идентичен или сходен предмет, възложени през предходните 12 месеца, по образец (Приложение № Р5 към това ръководство).*

За прикачване на повече файлове се избира бутон "Добави", намиращ се непосредствено след последния отворен ред. Файловете, които се прикачват в системата, следва да са наименувани по начин, който ясно да указва вида на документа (вж. Приложение № Р3 към това ръководство).

За въвеждането на следващ договор се избира бутон "Добави", визуализиран в долния ляв ъгъл.

След въвеждането на сключения договор в секция 2 "Договори с изпълнители", в секция 3 "Процедури за избор на изпълнител и сключени договори", в "Обособени позиции" **задължително** се въвеждат съответните обособени позиции, а в случай че такива няма, в наименованието се повтаря предметът на обществената поръчка. В полето "Сключен договор" от падащото меню се избира вече въведеният такъв в секция 2 "Договори с изпълнители". По този начин се обвързва сключеният договор с въведената процедура.

За да се запазят данните в режим "Чернова", се избира бутон "Запази като чернова". За да се извърши системна проверка, се избира бутон "Проверка на формуляра за грешки", след което се избира бутон "Продължи". Системата извършва проверка на въведените данни и в случай че не открие допуснати грешки и/или предпоставки за възможни грешки, формулярът се зарежда в режим за преглед. Следва да се промени статусът на документа на

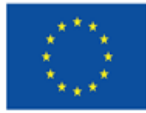

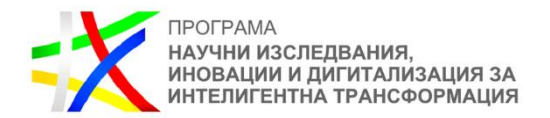

"Приключен" чрез избор на бутон "Приключи". При успешно приключване системата запазва данните и визуализира съобщението "Процедури за избор на изпълнител и сключени договори е приключен успешно". Въведената информация се класира в подраздел "Версии на процедури за избор на изпълнител и сключени договори" в досието на проекта, а статусът се променя на "Актуален" и става видим за МЗ.

Всяка въведена и приключена нова версия на процедурите за избор на изпълнител и сключените договори придобива статус "Актуален", а предходните - "Архивиран".

При необходимост от актуализиране на процедурите за избор на изпълнител или сключените договори в хода на изпълнение на проекта, трябва отново да се повторят гореописаните стъпки.

### <span id="page-11-0"></span>**4. Подраздел 3 "Версии на план за разходване на средства"**

Този подраздел не се попълва, а се изпраща информация, съгласно приложение 1, Прогноза за предстоящите по проекта искания за плащане" към Условията за изпълнение до 1 месец след сключване на договора за предоставяне на БФП и след това - до 15 декември за всяка календарна година.

# <span id="page-11-1"></span>**ІІІ. РАЗДЕЛ "ОТЧЕТНИ ДОКУМЕНТИ"**

### <span id="page-11-2"></span>**1. Въвеждане на пакет отчетни документи**

### **ВАЖНО:**

- *Във всички полета, предназначени за попълване, бенефициентът трябва да въведе относимата информация.*
- *Системата не позволява подаването на нов пакет отчетни документи, в случай че съществува предходен, който не е приключен от МЗ.*
- *Добавянето и приключването на нов пакет отчетни документи и съответните му елементи се извършва само от оторизираните лица, на които УО/МЗ е създал профили за достъп в ИСУН. Лицата с код за достъп могат да въвеждат данни, да преглеждат и редактират, да прикачват документи.*
- *При подаване на нов пакет отчетни документи бенефициентът следва да отчита дейности, разходи и индикатори по регион на планиране и по области на интервенция.*

След като са въведени/актуализирани и приведени в статус "Актуален" процедурите за избор на изпълнители (ако е приложимо), физическите/юридически лица – изпълнители/подизпълнители/членове на обединение и сключените договори за изпълнение на дейности по проекта (ако е приложимо), може да се регистрира нов пакет отчетни документи. За целта от досието на договора/заповедта за предоставяне на БФП се избира раздел "Отчетни документи", след което бутон "+ НОВ ПАКЕТ".

Следваща стъпка е от падащото меню на полето "Тип" да се избере типът документ, който ще се включи в пакета отчетни документи:

- 1. **"Авансово искане за плащане"** избира се при подаване на искане за авансово плащане по проекта;
- 2. **"Технически отчет"** междинните и окончателните технически отчети се подават само в пакет с искане за плащане и финансов отчет. Пакет, състоящ се само от

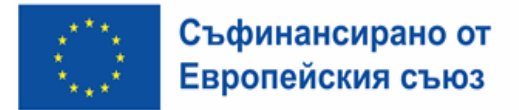

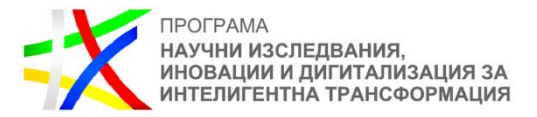

технически отчет, се подава по изключение при изрично указание, отправено от Междинното звено;

- 3. **"Искане за плащане, технически отчет, финансов отчет"** избира се при подаване на искане за междинно/окончателно плащане, придружено междинен/окончателен технически отчет и финансов отчет;
- 4. **"Искане за плащане и финансов отчет"** избира се в случаи на подаване на искане за плащане, с което се иска възстановяване **единствено** на разходи, които не са били верифицирани от МЗ в предходно искане за плащане. В такъв случай технически отчет не е необходим, тъй като такъв е подаден към съответното предходно искане за плащане.

#### <span id="page-12-0"></span>**1.1. Подаване на пакет отчетни документи "Авансово искане за плащане"**

Искането за авансово плащане следва да е съобразено с условията на договора за предоставяне на БФП.

От падащото меню на полето "Тип" се избира "Авансово искане за плащане" и се избира бутонът "Добави".

От падащото меню на ред "Искане за плащане" се избира "Авансово" и се натиска бутонът "Добави".

Системата създава нов запис на пакет отчетни документи в режим "Чернова" като предоставя възможност за "Преглед", "Редакция", "Изтриване" и "Изпращане".

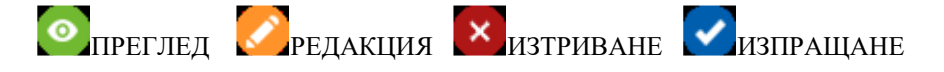

В раздела "Общи данни" се попълват начална и крайна дата, сумата на искането за плащане и се отбелязва дали бенефициентът е регистриран или не по Закона за данък върху добавената стойност (ЗДДС). Системата автоматично попълва поле "Банкова сметка" със сметката, въведена в договора за предоставяне на БФП.

В секция "Прикачени документи" чрез бутона "Добави" последователно се прикачват сканирани копия на следните документи:

- Финансово-идентификационна форма, заверена от банката на бенефициента (Приложение № IV към Административния договор). Подава се с искане за плащане само в случай на промяна на данните, посочени в приложението след първоначалното му подаване при сключването на договора за продоставяне на БФП;
- Декларация относно статута по ЗДДС на бенефициента/партньора (приложение 2 към Условията за изпълнение). Когато декларацията се подписва от оправомощено за целта лице, се посочва и съответният документ за оправомощаването, който се прилага към първата подадена декларация и към следваща такава само при промяна на оправомощаването. Декларацията се прилага само в случай, че това е първото искане за плащане, което бенефициентът подава, и декларацията не е представяна до момента или след представянето й е настъпила промяна в декларираните обстоятелства;

Следва избирането на бутон "Продължи". Системата извършва проверка на въведените данни. Ако системата не открие допуснати грешки и/или предпоставки за възможни

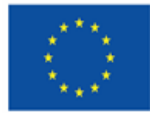

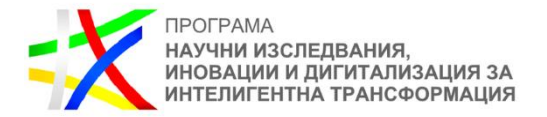

грешки, формулярът се зарежда в режим за преглед и статусът на документа може да бъде променен на "приключен" чрез избор на бутон "Приключи". При успешно приключване системата запазва данните и визуализира съобщение, че искането за авансово плащане е въведено успешно. Статусът на искането се променя от "Чернова" на "Въведен", като системата предоставя възможност за преглед или редакция. Ако бенефициентът желае да редактира приключеното искане за авансово плащане, е необходимо да върне документа в статус "Чернова".

### Пакетът отчетни документи се изпраща на МЗ с бутон "Изпращане"

Системата визуализира съобщението "Пакетът е изпратен успешно" и променя статуса му на "Изпратен".

#### <span id="page-13-0"></span>1.2. Подаване на пакет отчетни документи "Искане за плащане, технически отчет, **финансов отчет"**

Отчитането на изпълнението на проекта и разходите по него се извършва посредством подаване на пакети отчетни документи, състоящи се от искане за плащане, технически и финансов отчет, съгласно договора за предоставяне на БФП.

От падащото меню на полето "Тип" се избира "Искане за плащане, технически отчет, финансов отчет", след което се избира бутонът "Добави".

Към пакета отчетни документи трябва последователно да се добавят технически отчет, финансов отчет и искане за плащане.

### <span id="page-13-1"></span>**1.2.1. Въвеждане на технически отчет**

За добавяне на технически отчет се избира бутон "Добави" на ред "Технически отчет".

Визуализира се екран със секциите, в които следва да се въвежда информация.

В Секция 1 "Общи данни" част от необходимата информация се зарежда автоматично. Попълват се видът на техническия отчет (междинен или окончателен), началната и крaйната му дата и кратка информация за изготвилия отчета.

Работата с формулярите в системата позволява данните да се запазят в режим "Чернова" чрез избор на бутон "Запази като чернова", да се извърши системна проверка на попълнените данни чрез избор на бутон "Провери формуляра за грешки" или да се премине на екран за преглед на въведената информация чрез избор на бутон "Продължи".

В Секция 2 "Изпълнение по дейности" се визуализира списък с всички дейности по проекта. През бутони "Редакция" се отварят полета за попълване на данни за всяка дейност.

Попълва се информация в полетата "Описание на изпълнението за периода на отчитане", "Постигнати резултати за периода на отчитане", "Постигнати резултати с натрупване". Отбелязва се статусът на изпълнение от падащо меню. **В случай че е налице забавяне в изпълнението на дейност по проекта, което води до промяна в крайната дата на изпълнението й, бенефициентът следва да подаде искане за изменение на проекта** 

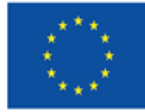

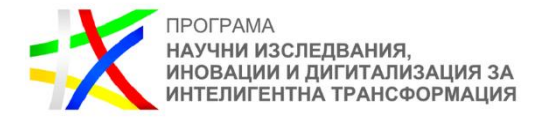

**съгласно Условията за изпълнение.** Едва след като МЗ се произнесе по исканата промяна, бенефициентът подава пакета отчетни документи.

При въвеждане на междинен/окончателен технически отчет в полето "Описание на изпълнението за периода на отчитане", освен информация за изпълнението на съответната дейност, **задължително се описва как са спазени хоризонталните принципи при изпълнение на дейностите по проекта, съгласно чл. 9 от Регламент (ЕС) 2021/1060 на Европейския парламент и на Съвета от 24 юни 2021 година, както и това, че при изпълнение на проекта не са нарушени принципите на Конвенцията на ООН за правата на хората с увреждания и Хартата на основните права на ЕС.**

При въвеждане на окончателен технически отчет в полето "Постигнати резултати с натрупване" **бенефициентът описва и начина за постигане на устойчивостта на резултатите от проекта**.

В Секция 3 "Индикатори" се въвеждат стойностите на постигнатите през отчетния период индикатори. След избор на бутон "Редакция" се визуализира списък с всички индикатори по проекта. Важно е да се обърне внимание каква информация е зададена за индикаторите на ниво система. В случай че полето "Отчитане с натрупване" е отбелязано с "ДА", то това означава, че постигнатата стойност за дадения индикатор трябва да се отчита с натрупване от страна на бенефициента на проектно ниво, т.е. при подаване на технически отчет в поле "Отчетена стойност за периода на отчета" бенефициентът трябва с всеки отчет да подава постигната стойност от началото на проекта до отчетния момент включително, т.е. да отчете верифицираните индикатори до момента, плюс постигнатите индикатори за отчетния период. В случай че в полето "Отчитане с натрупване" е отбелязано "НЕ", то следва да се въведе само тази стойност на индикатора, която се отчита през текущия отчетен период, без да се взима предвид отчетените стойности за изминалите периоди.

Ако посоченият индикатор е количествен, системата автоматично ще изчисли оставащата целева стойност, според заложената стойност и отчетената до момента. Бенефициентът следва да отчита дейности, разходи и индикатори по регион на планиране и по области на интервенция.

В Секция 4 "Избор на изпълнители" информацията е достъпна само за преглед и няма възможност за редакция. В т. II на това ръководство се разяснява въвеждането/актуализирането на информацията за процедурите за избор на изпълнители и сключените договори.

В Секция 5 "Проверки на място от бенефициента/ФП/КП" се попълва посочената информация за проверки, извършени от бенефициента, в случай че това е приложимо. Чрез бутона "Добави" се добавят нови полета за въвеждане на следваща проверка.

В Секция 6 "Одити" се попълва информация, когато на проекта и/или на извършени разходи по него е извършена проверка/одит/инспекция от страна на Одитния орган, Счетоводния орган, Сметната палата, Европейската комисия, Европейската сметна палата, Европейската служба за борба с измамите, звено за вътрешен одит, инспекторат по чл. 46 от Закона за администрацията, Агенцията за държавна финансова инспекция (АДФИ) или други контролни органи. При извършен одит/проверка/инспекция от някой от горепосочените органи, заключителният документ/доклад се изпраща на МЗ в срок до 5

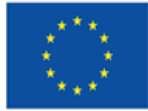

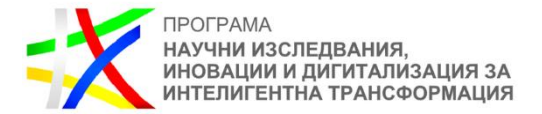

работни дни от получаването му от бенефициента през Раздел "Кореспонденция" (вж. т. IV от това ръководство).

В Секция 7 "Екип" се попълва информация относно действително отработеното време, **отчетено в часове**, от физическите лица, които извършват дейности по **изпълнението** на проекта, относими към **преките разходи** по него. Това са служители на бенефициента/партньора на трудово/служебно правоотношение, ангажирани в изпълнението на проекта, както и лица, външни за бенефициента/партньора, на които е възложено изпълнението на определена дейност, когато в договора с тях е определено отчитането им да се извършва в часове.

### **ВАЖНО:**

*В секцията не се попълва информация за физическите лица от екипа по управление на проекта, както и за други лица, възнагражденията на които са в непреките разходи по проекта.* 

Възлагането на дейности по изпълнението на проект на служители на бенефициента/партньора следва да бъде извършено със заповед или друг документ на органа по назначаването/работодателя, в която са посочени конкретните лица, както и техните задължения по проекта.

За добавяне на данни за физическо лице, извършило дейности по изпълнението на проекта се избира бутон "Добави" и се попълват съответните полета на формуляра за отчитане на извършените дейности за всяка дата поотделно.

Алтернативен начин за отчитането на отработените часове е данните да се нанасят в Excel шаблон, който след изтегляне и попълване се зарежда в системата чрез бутон "Зареждане от Excel". В шаблона в Excel се попълва информация във всяка колона на реда, отнасящ се за всеки отработен ден от отчетния период, с цел данните да се пренесат коректно в системата.

Служителите на бенефициента/партньора, изпълняващи дейности по проекта отчитат действително отработеното от тях време по проекта, като попълват отчет за извършена работа по образец (Приложение № Р1 към това Ръководство). Горното се отнася и за физически лица, с които бенефициентът/партньорът не е в трудово/служебно правоотношение, но е сключил договор за услуга, в който е предвидено отчитането на работата да се извършва в часове. Образецът на отчет следва формата на шаблона от ИСУН за улеснение на бенефициента. Информацията от отчетите за извършената работа за съответния отчетен период следва да се въведе в секция "Екип" (чрез шаблона от ИСУН).

Лицата, ангажирани с дейности по изпълнението на проект, попълват и отчетен доклад за работа по други проекти по образец (Приложение № Р1 към това Ръководство). Отчетите за извършената работа и отчетните доклади за работа по други проекти следва да се одобряват по ред, определен от бенефициента/партньора за съответния проект.

В колони "Идентификатор" и "Тип на ангажимента" на шаблона (отчета за извършена работа) се прави избор от възможностите от падащо меню. В колона "Извършена дейност" се описват кратко и ясно извършените дейности, а в колона "Конкретни резултати" – постигнатите резултати вследствие на извършената дейност.

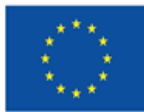

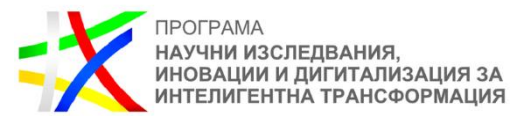

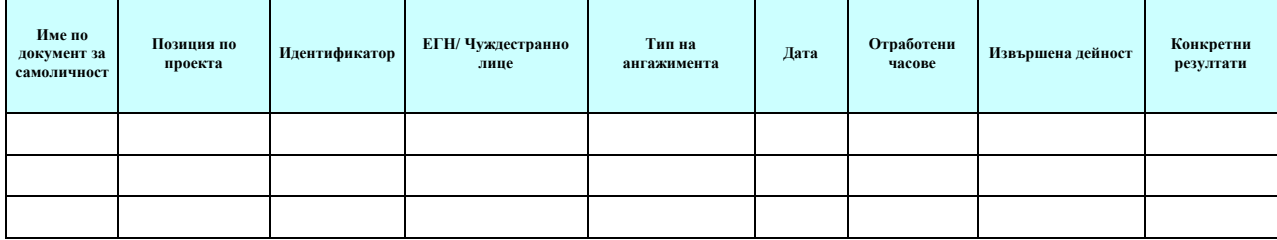

За лицата, служители на бенефициента/партньора се представя и справка за отработените дни на служителите, в която се посочват дните, в които съответното лице е отсъствало от работа през отчетния период.

За улеснение и постигане на максимална коректност при изчисляването на сумите, включени в искането за плащане за възнаграждения на физически лица, отчитащи се в часове, се попълва и представя в Excel справка за отчетените възнаграждения (Приложение № Р2 към това Ръководство, съдържаща два раздела – единият за персонал, другият за лица по договори за услуга).

В Секция 8 "Опис на документи" не се изисква прикачването на документи.

След като се попълни информацията в секциите на техническия отчет, задължително се активира команда "Запази като чернова", продължава се с бутон "Продължи", след което се приключва. При успешно приключване системата запазва данните, визуализира съобщението "Техническият отчет е приключен успешно". Статусът на отчета се променя от "Чернова" на "Въведен", като системата предоставя възможност за преглед или редакция.

### <span id="page-16-0"></span>**1.2.2. Въвеждане на финансов отчет**

След като се въведе техническият отчет, се добавя **финансов отчет** чрез бутон "Добави" на ред "Финансов отчет". Системата визуализира форма за въвеждане на данни в четири секции:

- 1. В Секция "Общи данни" се въвежда начална и крайна дата на отчетния период;
- 2. В Секция "Опис-документи" се попълват данни относно разходооправдателните документи за отчетния период, бюджетния ред и дейността, за които се отнасят и се прикачват съответните документи;
- 3. Секция "Приходи" е неприложима;
- 4. Секция "Отчет по финансовия инструмент" е неприложима.

В Секция "Опис-документи" след избор на бутон "Добави" се описват всички разходооправдателни документи (всеки на отделен ред) към съответното искане за плащане, с които се отчитат преки разходи. Описват се видът на документа (избира се от падащо меню), описание (за какво се отнася разходът), номер и дата на документа, дата на извършване на плащането.

Бенефициентът не описва и не представя разходооправдателни и отчетни документи за извършените **непреки разходи**, изчислени на база единна ставка за финансиране на дейностите за организация и управление и за видимост и комуникация. Бенефициентът представя единствено документи/материали, доказващи, че е изпълнил мерките за

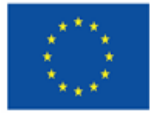

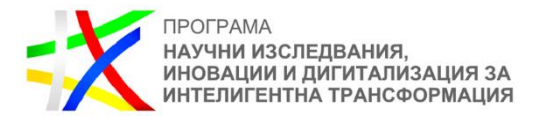

видимост, прозрачност и комуникация в съответствие с разпоредбите на Приложение IX от Регламент (ЕС) № 2021/1060 и Наръчник за визуализация на подкрепата от ЕС. По отношение на **непреките разходи** в секция "Опис-документи", в поле "Вид" се избира опцията "друг", в поле "Уникален номер" се попълва "Неприложимо", а в полета "Дата" и "Дата на извършване на плащането" се попълва крайната дата на отчетния период, избира се опция "Бенефициент" или "Партньор" в зависимост от това непреките разходи на кого са. Попълва се общата стойност на **непреките разходи**, обвързва се с бюджетния ред, относим към единната ставка и се прикачват само документите, доказващи изпълнението на мерките за видимост, прозрачност и комуникация (ако е приложимо). **Непреките разходи не се обвързват с конкретна дейност.** Те се въвеждат на отделен ред за бенефициента и всеки от партньорите (ако е приложимо). Непреките разходи **не се разделят съобразно дейностите, преки разходи по които се отчитат.**

При отчитането на **преки разходи (извън разходите за персонал, описани в предходния абзац)** според вида на разхода се избира една от опциите "Изпълнител", "Бенефициент" или "Партньор".

В случай че се касае за разходооправдателен документ за дейност, извършена от изпълнител, се избира бутон "Изпълнител". От падащото меню в полето "Изпълнител" се избира конкретният изпълнител, а от падащото меню в полето "Договор с изпълнител/доставчик" се избира конкретният договор. Изпълнителят и сключеният с него договор (ако е приложимо) следва да са въведени преди това в Раздел "Договор" (вж. т. II, от това ръководство).

### **ВАЖНО:**

- *Във всички разходооправдателни документи, свързани с изпълнението на проекта,*  задължително трябва да е записано, че разходът се извършва "по проект №... по *Приоритет 2 на ПНИИДИТ".*
- *Разходооправдателни документи за разходи, изплатени на физически лица за дейности по изпълнение на проекта, възложени с договор за услуга, се отчитат, като се избере бутон "Изпълнител".*

В случай че се описват разходооправдателни документи за извършени преки разходи, с които се отчитат разходи за възнаграждения на служители на организацията-бенефициент по служебно/трудово правоотношение, както и разходи за командировки (дневни, пътни и квартирни) в страната и чужбина, се избира бутон "Бенефициент". Ако пътните разходи/нощувките във връзка с дадена командировка се извършват по сключен договор с изпълнител, разходооправдателният документ за тях следва да бъде изведен в отделна позиция в описа и да се обвърже с конкретния изпълнител и договор, а в поле "Описание" следва да се поясни за коя командировка и на кое лице се отнася този разход.

В случай че се описват разходооправдателни документи за преки разходи, с които се отчитат разходи за възнаграждения на служители на организацията-партньор по служебно/трудово правоотношение или разходи за командировки (пътни, дневни и квартирни) в страната и чужбина, се избира бутон "Партньор", след което от падащо меню от поле "Партньор" се избира конкретният партньор. Ако пътните разходи/нощувките във връзка с дадена командировка се извършват по сключен договор с изпълнител, разходооправдателният документ за тях следва да бъде изведен в отделна позиция в описа и

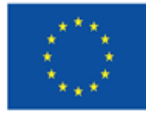

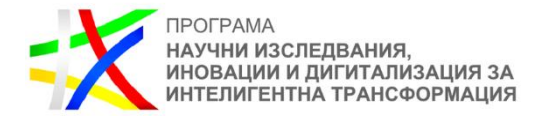

да се обвърже с конкретния изпълнител и договор, а в поле "Описание" следва да се поясни за коя командировка и на кое лице се отнася този разход.

Задължително е разходооправдателният документ да се обвърже с реда от бюджета, относим към **прекия разход**, и дейността, с която е свързан съответният разход. В случаите, в които един разходооправдателен документ се отнася за разходи по различни редове от бюджета и дейности, това се описва на отделни редове чрез избор на бутон "Добави". Попълват се приложимите за съответния разход полета.

След въвеждане на стойността по дадения разходооправдателен документ, внимателно следва да се разгледат полетата с радио-бутони и в случай на необходимост даденият по подразбиране отговор "НЕ" да бъде променен (важно за поле "Включва допустим ДДС" и поле "Кръстосано финансиране"). По отношение на въпроса дали разходът покрива авансово плащане винаги се избира бутонът "НЕ", независимо дали разходът е за аванс по договор с изпълнител или не.

**Към всеки описан разходооправдателен документ, чрез бутон "Изберете файл", се прикачват всички документи, доказващи извършването и изплащането на съответния пряк разход и изпълнението на дейността, за която се отнася разходът. Документи, които са представени от бенефициента при предходно отчитане, не се прикачват повторно.** За добавяне на следващ файл се избира бутон "Добави".

В случаите, в които разходите по конкретна дейност се отчитат с няколко разходооправдателни документа (напр.: две фактури, едната от които за авансово, а другата за окончателно плащане на дейността), документите за изпълнението й се прикачват към един от разходооправдателните документи.

### **Конкретни насоки относно вида на документите, които бенефициентът следва да представя съобразно дейностите, които отчита и изискванията за формат и наименование на файловете, се съдържат в Приложение № Р3 към това Ръководство.**

Когато в искането за плащане се отчитат разходи за възнаграждения на физически лица, участващи в дейности по изпълнението на проекта на трудово/служебно правоотношение, които са заложени в един бюджетен ред, тези разходи могат да бъдат описани в един ред на описа. За постигане на яснота какво включва общата стойност на отчетения разход, се прикачва документ – справка, рекапитулация или др. за начислените възнаграждения на съответните лица.

### **Например:**

 При отчитане на възнаграждения за участие в изпълнението на **преки дейности** по проекта, работещи в и извън установеното работно време и в рамките на длъжностната характеристика/извън рамките на длъжностната характеристика, на един ред в описа се въвежда разходооправдателен документ "ведомост" с обща стойност на искания за възстановяване разход за възнагражденията на служителите за съответния месец. Освен изискуемите документи, доказващи извършването и плащането на разходите, се прикачва и справка/рекапитулация, в която са ясно проследими елементите на общия разход, отнасящи се до всяко от лицата.

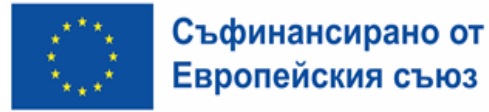

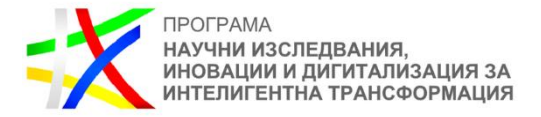

Работещите по преки дейности по проект в извън работно време следва да отчитат часове само в работни дни, спазвайки разпоредбите на чл. 152 и чл. 153, ал.1 от Кодекса на труда

#### **ВАЖНО:**

- *Ако отчетен разход е свързан с дейност, директно възложена от бенефициента/партньора без сключването на писмен договор с изпълнителя, освен документите, доказващи извършването и изплащането на разхода и изпълнението на дейността, за която се отнася той, се прикачват доказателства за извършен контрол от възложителя или други доказателства за недопускане на разделяне с цел заобикаляне прилагането на ЗОП.*
- *МЗ осъществява последващ контрол на всички процедури за избор на изпълнители за реализиране на дейностите по проекта, независимо от основанието, на което са проведени, вида им и прогнозната им стойност, включително такива, които са за нуждите на възложителя, но по тях ще си иска за възстановяване разход по проекта. Изключение правят обществените поръчки за възлагане на дейности, свързани единствено с организацията и управлението на проекта и осигуряването на видимост, прозрачност и комуникация, разходите по които са включени в единната ставка за непреки разходи.*
- *За да се верифицират преките разходи по определен договор, документацията по съответната процедура (в т.ч. събиране на оферти с обява или покана), следва да бъде представена на МЗ за проверка в 15 дневен срок от сключване на договор с избрания изпълнител. Представянето се извършва чрез Раздел "Договори", (вж. т. II от това ръководство).*

Информацията в Секция "Опис-документи" може да се попълни и посредством зареждане на предварително попълнена таблица от Ексел (чрез бутона "Зареждане от Excel"), съдържаща информация за РОД. Необходимо е преди това актуалният формат на таблицата да бъде свалена от финансовия отчет чрез бутона "Изтегли Excel шаблон". Информацията в шаблона се попълва в съответствие с изискванията за формат, които са видими в първата клетка на всяка колона.

В случай че са допуснати грешки, системата ще изведе списък с тях и няма да допусне зареждането на редовете с РОД преди грешките да бъдат отстранени.

Съществува възможност да се изтрият всички редове, заредени посредством шаблона, чрез бутона "Изтрий всички" или да се изтрият един по един по преценка на бенефициента.

След като се попълни информацията за всички отчетени разходи, задължително се активира команда "Запази като чернова", продължава се с бутон "Продължи", след което се приключва с бутон "Приключи".

При успешно приключване системата запазва данните, визуализира съобщението "Финансовият отчет е приключен успешно". Статусът на отчета се променя от "Чернова" на "Въведен", като системата предоставя възможност за преглед или редакция.

#### <span id="page-19-0"></span>**1.2.3. Въвеждане на искане за плащане**

След като се въведат техническият и финансовият отчет, се преминава към въвеждане на искането за плащане като се избира бутон "Добави" на ред "Искане за плащане", а от падащото меню се избира вида плащане – междинно или окончателно.

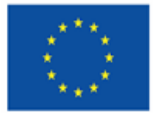

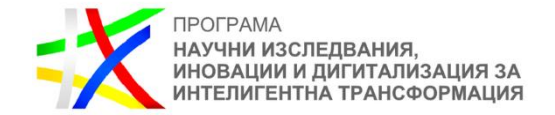

В Секция 1 "Общи данни", системата автоматично генерира информацията в поле "Банкова сметка".

Задължително следва да се попълнят полета "Начална дата", "Крайна дата" и "Обща стойност на отчетените разходи (БФП/ФИ) съгласно финансов отчет", която може да се зареди и от вече въведения финансов отчет. Попълва се и поле "Сума на искането за плащане", отбелязва се статутът по ЗДДС в "Регистрация на бенефициента/ФП/КП по ЗДДС".

В Секция 2 "Прикачени документи" чрез бутон "Изберете файл" се прикачва съответният документ, а чрез бутон "Добави" последователно се прикачват всички останали.

При въвеждане на искане за междинно/окончателно плащане се прикачват сканирани копия на документи, както следва:

- Финансово-идентификационна форма, заверена от банката на бенефициента (Приложение № IV към Административния договор). Подава се с искане за плащане само в случай на промяна на данните, посочени в приложението след първоначалното му подаване при сключването на договора за продоставяне на БФП;
- Декларация относно статута по ЗДДС на бенефициента/партньора (приложение 2 към Условията за изпълнение). Когато декларацията се подписва от оправомощено за целта лице, се посочва и съответният документ за оправомощаването, който се прилага към първата подадена декларация и към следваща такава само при промяна на оправомощаването. Декларацията се прилага само в случай, че това е първото искане за плащане, което бенефициентът подава, и декларацията не е представяна до момента или след представянето й е настъпила промяна в декларираните обстоятелства;
- Актуализирана Прогноза за предстоящи по проекта искания за плащане (приложение 1 към Условията за изпълнение).
- Декларация относно невъзстановимия ДДС (приложение Р4 към това Ръководство). Декларацията се представя при подаване на искане за междинно/окончателно плащане, в което е включен невъзстановим ДДС за извършените преки разходи. Когато декларацията се подписва от оправомощено за целта лице, се посочва и съответният документ за оправомощаването, който се прилага към първата подадена декларация и към следваща такава само при промяна на оправомощаването;
- Опис на разходите за ДДС, включен в допустимите разходи (ако е приложимо);
- Извлечение от счетоводната система на бенефициента/партньора за разходите, включени в искането за междинно/окончателно плащане;
- Актуален регистър, съдържащ информация за местонахождението на оригиналните документи при бенефициента/партньора (когато е приложимо) по проекта и отговорното лице за тяхното съхранение. В регистъра се описват документите по видове, напр. документация за проведени обществени поръчки; сключени договори с изпълнители; финансово-счетоводни документи; документи, доказващи изпълнението на дейностите и др.

След като се попълни информацията и се прикачат всички изискуеми документи, се активира бутон "Запази като чернова" и се продължава с бутон "Продължи". След като е избран бутон "Продължи", системата извършва проверка на въведените данни. Ако системата не открие допуснати грешки и/или предпоставки за възможни грешки,

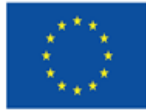

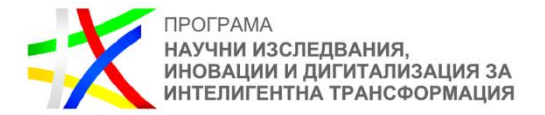

формулярът се зарежда в режим за преглед и документът може да бъде приключен чрез избор на бутон "Приключи".

При успешно приключване системата запазва данните и визуализира съобщение, че искането за плащане е въведено успешно. Статусът му се променя от "Чернова" на "Въведен" като системата предоставя възможност за преглед или редакция.

### <span id="page-21-0"></span>**1.3. Изпращане на пакета отчетни документи**

Ако е необходимо да се редактира приключен елемент (документ) от пакета отчетни документи, е необходимо съответният елемент да бъде върнат в статус "Чернова". В такъв случай, преди да се изпрати пакетът отчетни документи, е необходимо отново да се премине през стъпките по неговото приключване. След като техническият отчет, финансовият отчет, искането за плащане и микроданните за участниците (ако е приложимо) се въведат, пакетът отчетни документи се изпраща с бутон "Изпращане". Системата визуализира съобщението "Пакетът е изпратен успешно" и маркира пакета като "Изпратен". **Изпращането на пакета отчетни документи се извършва от оторизираното от бенефициента лице, чийто профил за достъп до ИСУН е създаден от УО/МЗ.** 

### <span id="page-21-1"></span>**1.4. Проверка на пакета отчетни документи от МЗ и коригиране на върнат/и от МЗ елемент/и от пакета**

След като МЗ започне проверката на пакета отчетни документи, статусът му се променя "В проверка". МЗ проверява съдържащите се в пакета отчетни документи и информация на база оценка на риска.

При неодобрение на пакета от МЗ, същият може да бъде отхвърлен или върнат на бенефициента за корекции, като МЗ посочва основанието за отхвърляне или връщане. При връщане на един или повече елементи на пакета отчетни документи (технически отчет, финансов отчети, искане за плащане, микроданни) бенефициентът въвежда корекции само в частта, в която това е необходимо. Останалите части от пакета няма да бъдат активни за коригиране.

Стъпките, които следва да се преминат при извършване на корекцията са следните:

- 1. Чрез Раздел "Отчетни документи" се достъпва пакета отчетни документи, елемент/и от който е върнат/са върнати от МЗ за коригиране;
- 2. След запознаване с коментара и инструкциите на МЗ за корекция чрез бутона за информация, се избира бутона за редакция на върнатия елемент/и;
- 3. Системата визуализира формата за попълване на данни със съответните секции, където се въвеждат коригираните данни и се избира бутон "Продължи", след което се приключва;
- 4. Коригираният елемент/и от пакета отчетни документи се изпраща.

След като бъде изпратен, коригираният пакет отчетни документи се проверява от МЗ и може отново да бъде върнат за корекции, да бъде отхвърлен или приет.

Бенефициентът вижда историята на исканите от МЗ промени в пакета отчетни документи. МЗ също има възможност да преглежда информацията от различните версии на подадените

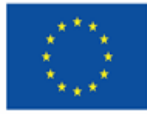

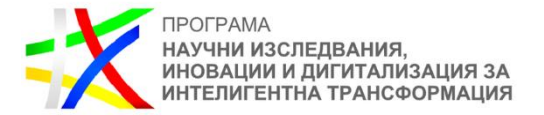

пакети с отчетни документи по проекта. След като пакетът отчетни документи бъде изпратен, бенефициентът може да проследява статуса му.

След приключване на верификацията и одобряване на пакета отчетни документи от МЗ, статусът му се променя на "Приет". За извършената верификация бенефициентът получава писмо от МЗ през модула за кореспонденция.

# <span id="page-22-0"></span>ІV. РАЗДЕЛ "КОРЕСПОНДЕНЦИЯ"

Чрез Раздел "Кореспонденция" се провежда комуникацията между МЗ и бенефициента, като същата се извършва от оторизираните лица, на които са създадени профили за достъп в ИСУН. За да се изпрати кореспонденция в раздела, се избира бутона "+ НОВА КОРЕСПОНДЕНЦИЯ". В полето "Тема" накратко се отбелязва темата на конкретната кореспонденция, а в полето "Съдържание" бенефициентът може да представи по-подробно изложение относно конкретния повод за комуникация. При прикачване на документи, в поле "Описание" се дава информация за прикачените файлове. **В прикачените документи бенефициентът следва задължително да посочи номера на проекта (от ИСУН) и пълното му наименование.**

В случай че МЗ има въпроси или забележки по изпратената кореспонденция, те ще бъдат адресирани до бенефициента от МЗ отново чрез този раздел.

В случай че МЗ е изпратил на бенефициента кореспонденция, в която е определил краен срок за отговор, бенефициентът следва да отговори, като избере бутон +НОВ ОТГОВОР в колона "Действие" на самата входяща кореспонденция, изпратена от МЗ.

Чрез раздел "Кореспонденция" бенефициентът следва да подава следните сканирани копия на документи и информация:

- Заповед или друг документ за определяне на екипа за организация и управление на проекта, декларации за липса на конфликт на интереси и за нередности от всички членове на екипа за организация и управление на проекта – подават се в сроковете, предвидени в Условията за изпълнение;
- Прогноза за предстоящи по проекта искания за плащане– освен към всяко искане за авансово/междинно плащане се подава и в срока, предвиден в Условията за изпълнение;
- Заключителен документ/доклад на Счетоводния орган, Одитния орган, Сметната палата, Европейската комисия, Европейската сметна палата, Европейската служба за борба с измамите, звено за вътрешен одит, инспекторат по чл. 46 от Закона за администрацията, АДФИ и други звена и институции за извършена проверка/одит/инспекция по проекта или извършени по проекта разходи – подава се в срок до 5 работни дни от получаването му от бенефициента/партноьора (ако е приложимо);
- Уведомление относно промяна на статута по ЗДДС на бенефициента/партньора (когато е приложимо) – подава се в срок от 5 работни дни от настъпване на промяната;
- Уведомление относно промяна на органите за управление на бенефициента/партньора (когато е приложимо) – подава се в срок от 5 работни дни от настъпване на промяната;

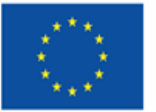

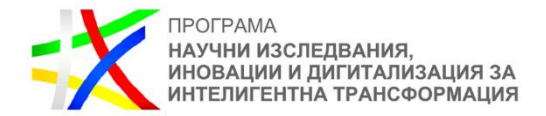

- Уведомление относно извършени промени в Раздел "Договор", Подраздел "Версии на процедури за избор на изпълнител и сключени договори" (вж. т. II от това ръководство) с уточнение в коя секция и какви са нанесените промени;
- Друга кореспонденция, относима към проекта.

# <span id="page-23-0"></span>**V. ПРИЛОЖЕНИЯ**

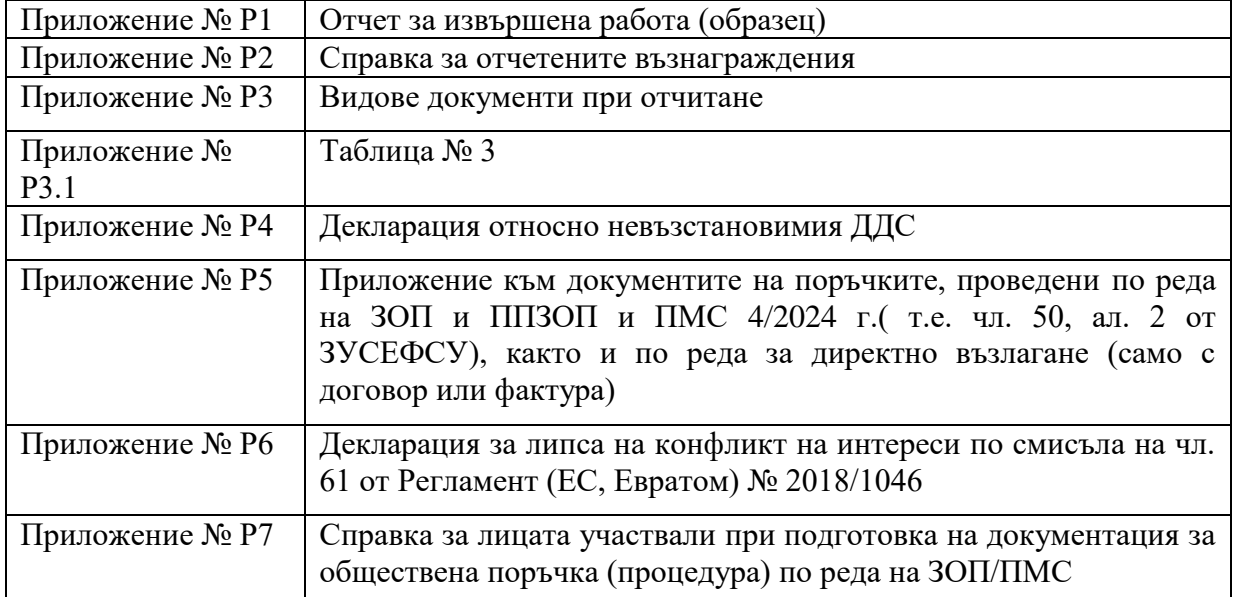